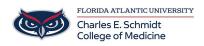

Knowledgebase > Email and Collaboration > Scheduling a Skype Meeting in Outlook

# Scheduling a Skype Meeting in Outlook Christine Clevenger - 2023-08-10 - Email and Collaboration

# Scheduling a Skype Meeting in Outlook

## Schedule a Skype for Business meeting using Outlook

- 1. Open Outlook, and go to your calendar.
- On the Home tab, in the Skype Meeting section, select New Skype Meeting. If you don't see the Skype Meeting section, then you need to install Skype for Business.

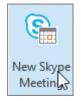

- 3. Set up the meeting as you typically would:
  - In the **To** box, type the email address of each person you're inviting, separated by semicolons.
  - In the **Subject** box, type a name for the meeting.
  - $\circ~$  In the <code>Location</code> box, include location for in-person attendees (optional)
  - $\circ~$  Select a start time and end time.

### Notes:

To look for a time that works for everyone, select Scheduling
Assistant, in the Show section on the Meeting tab.

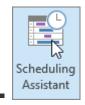

4. In the meeting area, type an agenda. Be careful not to change any of the Skype for

Business meeting information.

#### Important:

Scheduling a meeting with the default options, like we just did, is suitable for small, internal meetings, such as casual meetings with a few coworkers. If you have a meeting with people outside your company, or you're scheduling a large event, change the meeting options before sending the invites to better fit your meeting requirements. In the meeting request, on the **Skype** Meeting section on the Meeting tab, select Meeting Options, and then select the appropriate options.

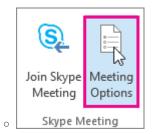

- (Optional) Preload your meeting attachments. That way, when participants join the meeting, everything is ready to go. See <u>Preload attachments for a Skype for Business</u> <u>meeting</u>.
- (Optional) In the Show section of the Meeting ribbon, select Scheduling Assistant to make sure you have the best time for the meeting.
- 7. You're almost done. Just double-check the information and select **Send**.